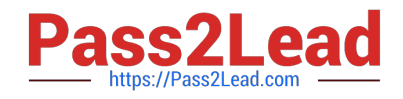

# **9L0-412Q&As**

OS X Support Essentials 10.8 Exam

## **Pass Apple 9L0-412 Exam with 100% Guarantee**

Free Download Real Questions & Answers **PDF** and **VCE** file from:

**https://www.pass2lead.com/9l0-412.html**

100% Passing Guarantee 100% Money Back Assurance

Following Questions and Answers are all new published by Apple Official Exam Center

**C** Instant Download After Purchase

**83 100% Money Back Guarantee** 

- 365 Days Free Update
- 800,000+ Satisfied Customers  $\epsilon$  of

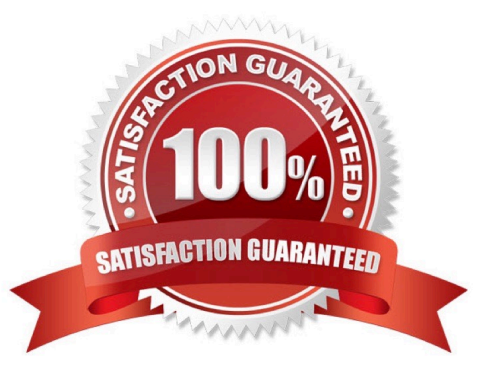

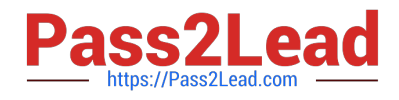

#### **QUESTION 1**

Which OS X startup keyboard shortcut causes the system to display the most detailed information about the startup process?

A. Command-S

B. Shift

C. F12

D. Command-V

Correct Answer: D

#### **QUESTION 2**

Which process will let you start up a Mac in target disk mode?

A. Hold down the S key on the keyboard while the Mac starts up, then enter the command reboot -target.

B. Open the Startup Disk preferences, click Target Disk Mode, and then click Restart.

C. Start up from the OS X Recovery partition, choose Target Disk Mode from the Startup Disk menu, and restart the Mac.

D. Hold down the Option key on the keyboard as the Mac starts up, until a dialog appears, then select Target Disk Mode from the dialog.

Correct Answer: B

#### **QUESTION 3**

If you did not store the recovery key with Apple, and you lose the FileVault-enabled account passwords AND the recovery key, there is no way to recover user data on a FileVault-encrypted volume.

A. True

B. False

Correct Answer: A

#### **QUESTION 4**

Along with IMAP, POP, and SMTP, which protocol does the Mail application in OS X Mountain Lion support?

A. MAPI

B. Exchange Web Services

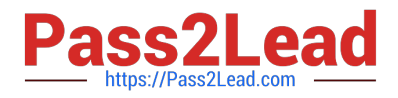

C. CalDAV

D. WebDAV

Correct Answer: B

### **QUESTION 5**

On your OS X Mountain Lion computer, you want the Finder to display filename extensions by default. How can you configure this setting from the Finder?

A. Choose Preferences from the Finder menu, click Advanced, and select the option "Show all filename extensions."

B. Control-click anywhere on the Desktop, select Preferences from the pop-up menu, click Advanced, and select the option "Show all filename extensions."

C. Choose Show View Options from the View menu, and select the option "Show all filename extensions."

D. Select any file icon, and choose Get Info from the File menu. In the Info window, click the disclosure triangle next to Name and Extension, deselect the option "Hide extension," and click Change All.

Correct Answer: A

[9L0-412 Practice Test](https://www.pass2lead.com/9l0-412.html) [9L0-412 Study Guide](https://www.pass2lead.com/9l0-412.html) [9L0-412 Exam Questions](https://www.pass2lead.com/9l0-412.html)